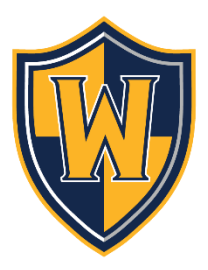

# How to sync the district and school calendars with your devices (tablets, smartphones, and computers)

Please note: you will need to subscribe to each calendar that you wish to view within your calendar application.

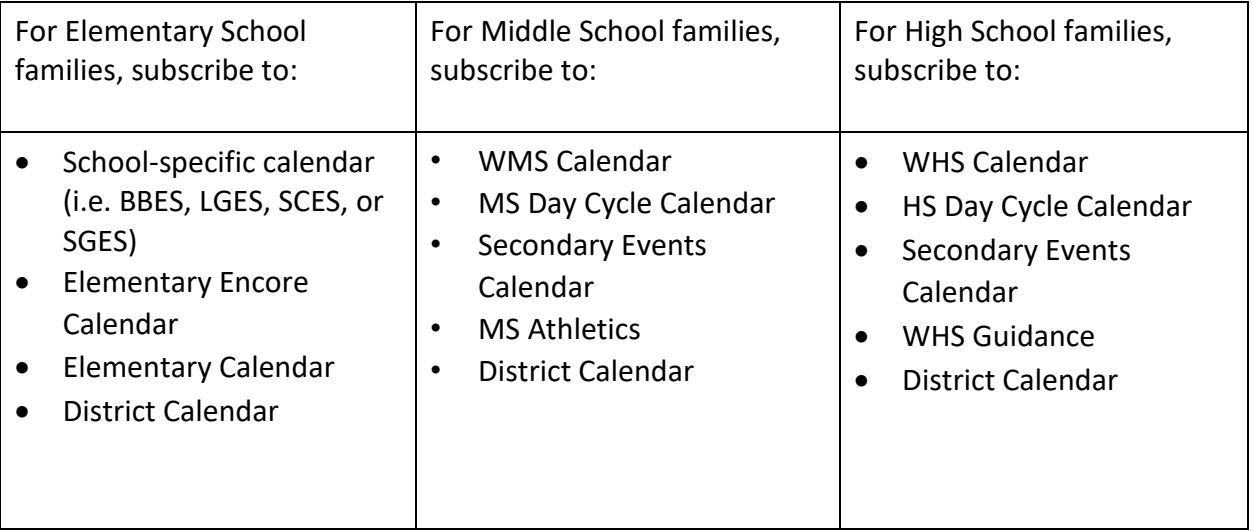

## For Apple iOS iPhones and iPads:

- 1. On the device, go to the webpage with the calendar you want to sync (i.e. District calendar or school calendar).  $\mathbb{Z}$
- 2. In the upper right-hand corner of the calendar, click the grey feed icon.
- 3. In the pop-up window, you will see a list of calendars. Click the green iCal icon and a list of options will appear.
- 4. Click 'Get Standard iCal URL'.
- 5. Copy the URL link that appears next to the iCal menu.
- 6. Go to Settings on your device and click on Mail, Contacts, and Calendars.
- 7. Within Accounts, click 'Add Account' and then click 'other'.
- 8. Within Calendars, click 'Add Subscribed Calendar'.
- 9. Paste the copied URL into the 'Server' field. Then, click 'Next.'
- 10.Finally, click 'Save.' At this time, the subscribed calendar will appear in the calendar app of your device.

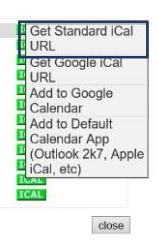

#### For Android smartphones and tablets:

- 1. On the device, go to the webpage with the calendar you want to sync (i.e. District calendar or school calendar).
- 2. In the upper right-hand corner of the calendar, click the grey feed icon.
- 3. In the pop-up window, you will see a list of calendars. Click the green iCal icon and a list of option will appear.
- 4. Click 'Add to Google Calendar'. (note: all Android devices are associated with a Google account)
- 5. In the pop-up window, click 'yes' to add this calendar to your device.
- 6. Go to Settings to make sure that the subscribed calendar is marked as visible.

### For Google Calendar on the computer:

- 1. On the computer, go to the webpage with the calendar that you want to sync (i.e. District calendar or school calendar).
- 2. In the upper right-hand corner of the calendar, click the grey feed icon.
- 3. In the pop-up window, you will see a list of calendars. Click the green iCal icon and a list of option will appear.
- 4. Click 'Add to Google Calendar'.
- 5. If prompted, sign in to your Google account.
- 6. Click 'Yes, add to calendar.' The calendar will be indexed and will appear on the calendar within a few moments.

#### For Outlook Calendar on the computer:

- 1. On the computer, go to the webpage with the calendar that you want to sync (i.e. District calendar or school calendar).
- 2. In the upper right-hand corner of the calendar, click the grey feed icon.
- 3. In the pop-up window, you will see a list of calendars. Click the green iCal icon and a list of option will appear.
- 4. Click 'Add to Default Calendar App (Outlook 2k17, Apple iCal, etc.)'.
- 5. In the pop-up window, click Outlook.
- 6. When prompted within Outlook, click 'Yes' to allow access to the subscribed calendar.

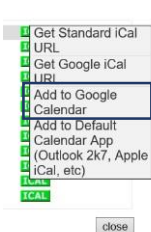

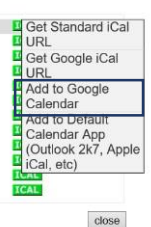

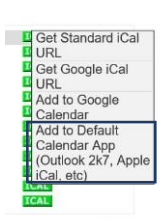

 $close$ 

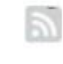

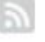

### For Apple iCal on the computer:

- 1. On the computer, go to the webpage with the calendar that you want to sync (i.e. District calendar or school calendar).  $\mathbb{Z}$
- 2. In the upper right-hand corner of the calendar, click the grey feed icon.
- 3. In the pop-up window, you will see a list of calendars. Click the green iCal icon and a list of option will appear.
- 4. Click 'Add to Default Calendar App (Outlook 2k17, Apple iCal, etc.)'
- 5. In the pop-up window within iCal, click 'Subscribe' when prompted.
- 6. Set your personal preferences for alerts and notifications

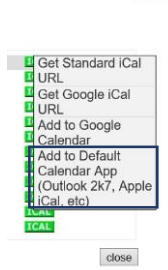